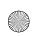

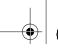

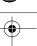

Introduction to HyperText Markup Language 4 (HTML 4)

nduction to HyperText Markup Language 6 (HTML-6)

```
<HTML>
 2
       <!-- Fig. 3.1: main.html -->
       <!-- Our first Web page -->
 5
 6
       <HEAD>
       <TITLE>Internet and WWW How to Program - Welcome</TITLE>
       </HEAD>
10
      <BODY>
11
12
      <P>Welcome to Our Web Site!
13
14
       </BODY>
       </HTML>
Internet and WWW How to Program - Welcome - Microsoft Internet Explorer
                                                                                                            _ 🗆 ×
   \underline{F} \text{ile} \quad \underline{E} \text{dit} \quad \underline{V} \text{iew} \quad F\underline{a} \text{vorites} \quad \underline{I} \text{ools} \quad \underline{H} \text{elp}
                        Stop
                              (2)
Refresh
                                                Search Favorites History
                                                                                 ©
Edit
                                       Home
 Address E:\IW3HTP\Examples\ch03\01\main.html
                                                                                                                ▼
                                                                                                                 ۸
  Welcome to Our Web site!
Done
                                                                                          My Computer
```

Fig. 3.1 Basic HTML file.

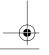

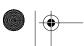

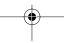

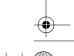

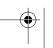

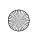

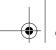

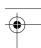

```
<HTML>
    <!-- Fig. 3.2: header.html -->
    <!-- HTML headers
    <TITLE>Internet and WWW How to Program - Headers</TITLE>
8
    </HEAD>
10
    <BODY>
11
12
    <!-- Centers everything in the CENTER element -->
13
14
    <H1>Level 1 Header</H1>
                                 <!-- Level 1 header -->
15
    <H2>Level 2 header</H2> <!-- Level 2 header -->
    <H3>Level 3 header<!-- Level 3 header -->
17
    <H4>Level 4 header</H4> <!-- Level 4 header -->
18
    <H5>Level 5 header</H5>
                                 <!-- Level 5 header -->
19
    <H6>Level 6 header</H6>
                                 <!-- Level 6 header -->
20
    </CENTER>
21
22
    </BODY>
23
    </HTML>
Internet and WWW How to Program - Headers - Microsoft Internet Explore
                                                                        _ 🗆 ×
  <u>File Edit View Favorites Tools Help</u>
                Stop
                    (‡)
Refresh
 Address E:\IW3HTP\Examples\ch03\02\header.html
                          Level 1 Header
                              Level 2 header
                                Level 3 header
                                Level 4 header
                                 Level 5 header
                                  Level 6 header
Done
                                                           My Computer
```

Fig. 3.2 Header elements H1 through H6.

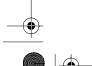

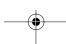

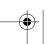

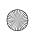

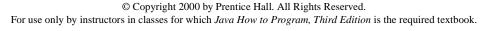

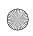

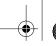

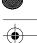

```
<HTML>
 2
    <!-- Fig. 3.3: main.html -->
    <!-- Stylizing your text -->
    <TITLE>Internet and WWW How to Program - Welcome</TITLE>
    </HEAD>
10
    <BODY>
11
    <H1 ALIGN = "center"><U>Welcome to Our Web Site!</U></H1>
12
13
    <P>We have designed this site to teach
14
    about the wonders of <EM>HTML</EM>. We have been using
15
    <EM>HTML</EM> since <U>version<STRONG> 2.0</STRONG></U>,
16
    and we enjoy the features that have been added recently. It
17
    seems only a short time ago that we read our first <EM>HTML</EM>
18
    book. Soon you will know about many of the great new features
19
    of HTML 4.0.</P>
20
21
    <H2 ALIGN = "center">Have Fun With the Site!</H2>
23
    </BODY>
24
    </HTML>
```

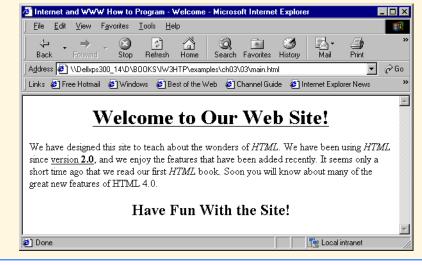

Fig. 3.3 Stylizing text on Web pages.

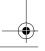

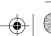

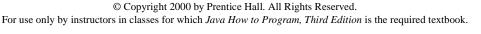

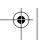

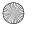

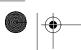

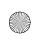

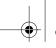

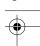

```
<HTML>
 2
    <!-- Fig. 3.4: links.html
    <!-- Introduction to hyperlinks -->
    <TITLE>Internet and WWW How to Program - Links</TITLE>
    </HEAD>
9
10
    <BODY>
11
12
    <CENTER>
13
    <h2>Here are my favorite Internet Search Engines</h2>
14
    <STRONG>Click on the Search Engine address to go to that
15
    page.</STRONG></P>
16
17
    <!-- Hyperlink form: <A HREF = "address"> -->
18
    <P>Yahoo: <A HREF = "http://www.yahoo.com">
19
    http://www.yahoo.com</A></P>
20
21
    <P>AltaVista: <A HREF = "http://www.altavista.com">
22
    http://www.altavista.com</A></P>
23
24
    <P>Ask Jeeves: <A HREF = "http://www.askjeeves.com">
25
    http://www.askjeeves.com</A></P>
26
27
    <P>WebCrawler: <A HREF = "http://www.webcrawler.com">
28
    http://www.webcrawler.com</A></P>
29
    </CENTER>
30
31
    </BODY>
32
    </HTML>
```

Fig. 3.4 Linking to other Web pages (part 1 of 2).

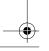

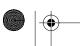

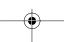

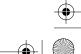

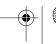

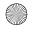

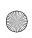

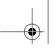

73

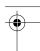

## Chapter 3

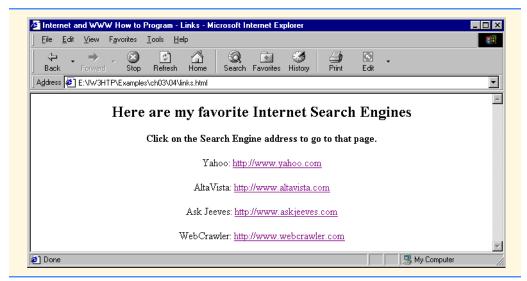

Fig. 3.4 Linking to other Web pages (part 2 of 2).

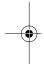

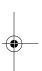

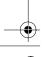

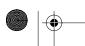

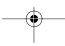

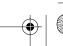

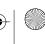

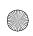

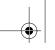

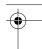

```
<HTML>
 2
     <!-- Fig. 3.5: contact.html -->
     <!-- Adding email hyperlinks -->
     <HEAD>
     <TITLE>Internet and WWW How to Program - Contact Page</TITLE>
 8
10
     <BODY>
11
12
    <!-- The correct form for hyperlinking to an email address -->
13
    <!-- is <A HREF = "mailto:address"></A>
    <P>My email address is <A HREF = "mailto:deitel@deitel.com">
14
    deitel@deitel.com</A>. Click on the address and your browser
15
16
    will open an email message and address it to me.
17
18
19
     </BODY>
20
    </HTML>
   <u>File Edit View Favorites Tools Help</u>
                        (‡)
Refresh
                   Stop
                                           Favorites
  My email address is deitel@deitel.com. Click on the address and your browser will automatically open an email
  message and address it to me.
 Done
```

Fig. 3.5 Linking to an email address.

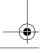

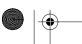

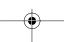

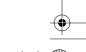

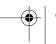

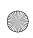

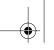

75

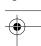

### Chapter 3

```
<HTML>
 2
     <!-- Fig. 3.6: picture.html -->
    <!-- Adding images with HTML -->
     <HEAD>
     <TITLE>Internet and WWW How to Program - Welcome</TITLE>
     </HEAD>
10
    <BODY BACKGROUND = "bckgrnd.gif">
11
12
    <CENTER>
13
    <!-- Format for entering images: <IMG SRC = "name"> -->
    <IMG SRC = "deitel.gif" BORDER = "1" HEIGHT = "144"</pre>
15
           WIDTH = "200" ALT = "Harvey and Paul Deitel">
16
     </CENTER>
17
18
     </BODY>
19
     </HTML>
Internet and WWW How to Program - Welcome - Microsoft Internet Explore
                                                                           _ 🗆 ×
  <u>File Edit View Favorites Tools Help</u>
                     (‡)
Refresh
                           Home
 Address E:\IW3HTP\Examples\ch03\06\picture.html
                                                                              •
                                                              My Computer
Done
```

Fig. 3.6 Placing images in HTML files.

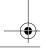

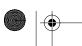

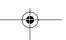

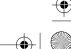

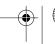

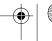

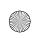

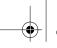

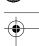

76 Introduction to HyperText Markup Language 4 (HTML 4)

Chapter 3

```
<HTML>
 2
    <!-- Fig. 3.7: navigationbar.html -->
    <!-- Using images as link anchors -->
    <TITLE>Internet and WWW How to Program - Nav Bar</TITLE>
    </HEAD>
10
    <BODY BGCOLOR = "#CDCDCD">
11
    <CENTER>
12
13
    <A HREF = "main.html">
    <IMG SRC = "buttons/about.jpg" WIDTH = "65" HEIGHT = "50"</pre>
14
15
       BORDER = "0" ALT = "Main Page"></A><BR>
16
17
    <A HREF = "links.html">
18
    <IMG SRC = "buttons/links.jpg" WIDTH = "65" HEIGHT = "50"</pre>
19
       BORDER = "0" ALT = "Links Page"></A><BR>
20
21
    <A HREF = "list.html">
22
    <IMG SRC = "buttons/list.jpg" WIDTH = "65" HEIGHT = "50"</pre>
23
       BORDER = "0" ALT = "List Example Page"></A><BR>
24
25
    <A HREF = "contact.html">
26
    <IMG SRC = "buttons/contact.jpg" WIDTH = "65" HEIGHT = "50"</pre>
27
       BORDER = "0" ALT = "Contact Page"></A><BR>
28
29
    <A HREF = "header.html">
30
    <IMG SRC = "buttons/header.jpg" WIDTH = "65" HEIGHT = "50"</pre>
31
       BORDER = "0" ALT = "Header Page"></A><BR>
32
33
    <A HREF = "table.html">
34
    <IMG SRC = "buttons/table.jpg" WIDTH = "65" HEIGHT = "50"</pre>
35
       BORDER = "0" ALT = "Table Page"></A><BR>
36
37
    <A HREF = "form.html">
38
    <IMG SRC = "buttons/form.jpg" WIDTH = "65" HEIGHT = "50"</pre>
39
       BORDER = "0" ALT = "Feedback Form"></A><BR>
40
    </CENTER>
41
42
    </BODY>
43
    </HTML>
```

Fig. 3.7 Using images as link anchors (part 1 of 2).

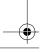

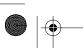

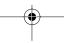

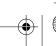

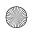

© Copyright 2000 by Prentice Hall. All Rights Reserved. For use only by instructors in classes for which *Java How to Program, Third Edition* is the required textbook.

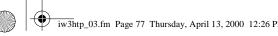

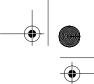

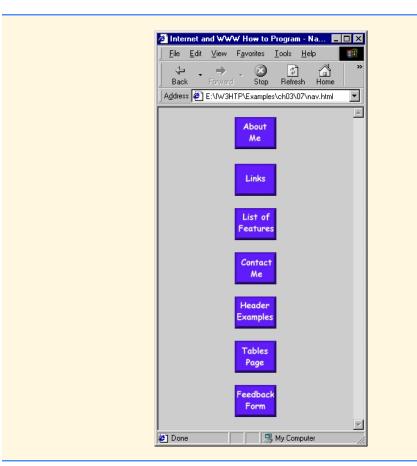

Fig. 3.7 Using images as link anchors (part 2 of 2).

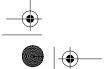

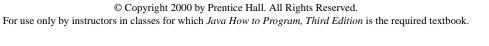

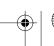

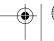

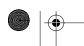

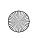

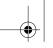

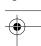

Introduction to HyperText Markup Language 4 (HTML 4) 78

Chapter 3

```
<HTML>
    <!-- Fig. 3.8: main.html
    <!-- Formatting text size and color -->
 6
    <HEAD>
    <TITLE>Internet and WWW How to Program - Welcome</TITLE>
10
    <BODY>
11
12
    <H1 ALIGN = "center"><U>Welcome to Our Web Site!</U></H1>
13
14
    <!-- Font tags change the formatting of text they enclose -->
15
    <P><FONT COLOR = "red" SIZE = "+1" FACE = "Arial">We have
16
    designed this site to teach about the wonders of
17
    <EM>HTML</EM>.</FONT>
18
19
    <FONT COLOR = "purple" SIZE = "+2" FACE = "Verdana">We have been
20
    using <EM>HTML</EM> since <U>version<STRONG> 2.0</STRONG></U>,
21
    and we enjoy the features that have been added recently.</FONT>
22
23
    <FONT COLOR = "blue" SIZE = "+1" FACE = "Helvetica">It
24
    seems only a short time ago that we read our first <EM>HTML</EM>
25
    book.</FONT>
26
27
    <FONT COLOR = "green" SIZE = "+2" FACE = "Times">Soon you will
28
    know about many of the great new features of HTML 4.0.</FONT></P>
29
    <H2 ALIGN = "center">Have Fun With the Site!</H2>
32
    </BODY>
33
    </HTML>
```

Fig. 3.8 Using the **FONT** element to format text (part 1 of 2).

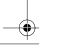

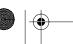

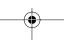

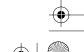

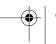

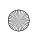

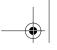

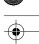

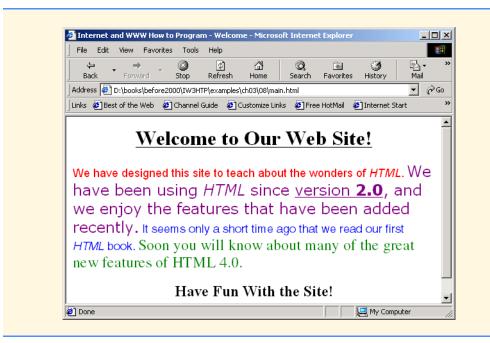

Fig. 3.8 Using the **FONT** element to format text (part 2 of 2).

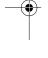

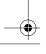

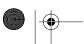

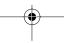

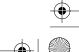

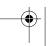

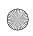

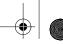

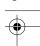

80 Introduction to HyperText Markup Language 4 (HTML 4)

Chapter 3

```
<HTML>
 2
     <!-- Fig. 3.9: contact.html
    <!-- Inserting special characters -->
 6
     <HEAD>
 7
     <TITLE>Internet and WWW How to Program - Contact Page</TITLE>
     </HEAD>
10
     <BODY>
11
12
    <!-- Special characters are entered using the form &code; -->
    <P>My email address is <A HREF = "mailto:deitel@deitel.com">
13
14
     deitel@deitel.com</A>. Click on the address and your browser
15
     will automatically open an email message and address it to my
16
     address.
17
18
     All information on this site is <STRONG>&copy;</STRONG>
19
    Deitel <STRONG>&amp;</STRONG> Associates, 1999.</P>
20
21
     <!-- Text can be struck out with a set of <DEL>...</DEL>
22
    <!-- tags, it can be set in subscript with <SUB>...</SUB>, -->
23
    <!-- and it can be set into superscript with <SUP...</SUP> -->
24
    <DEL><P>You may copy up to 3.14 x 10<SUP>2</SUP> characters
25
     worth of information from this site.</DEL><BR> Just make sure
26
    you <SUB>do not copy more information</SUB> than is allowable.
27
28
     <P>No permission is needed if you only need to use <STRONG>
29
     < &frac14;</STRONG> of the information presented here.
30
31
     </BODY>
     </HTML>
Internet and WWW How to Program - Contact Page - Microsoft Internet Explo
                                                                           _ X
  File Edit View Favorites Tools Help
                Stop
                     Refresh
 Address E:\IW3HTP\Examples\ch03\09\contact.html
                                                                             \neg
 My email address is deitel@deitel.com. Click on the address and your browser will automatically open an email
 message and address it to my address.
 All information on this site is @ Deitel & Associates, 1999.
  You may copy up to 3.14 x 102 characters worth of infomation from this site:
 Just make sure you do not copy more information than is allowable.
 No permission is needed if you only need to use < 1/4 of the information presented here.
                                                         My Computer
```

Fig. 3.9 Inserting special characters into HTML.

© Copyright 2000 by Prentice Hall. All Rights Reserved.

For use only by instructors in classes for which Java How to Program, Third Edition is the required textbook.

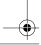

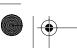

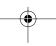

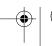

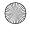

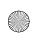

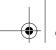

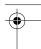

```
<HTML>
2
   <!-- Fig. 3.10: header.html
   <!-- Line breaks and horizontal rules -->
   <HEAD>
    <TITLE>Internet and WWW How to Program - Horizontal Rule</TITLE>
8
10
   <BODY>
11
   <!-- Horizontal rules as inserted using the format: -->
12
   <!-- <HR WIDTH = ".." SIZE = ".." ALIGN = "..">
   <HR WIDTH = "25%" SIZE = 1>
13
   <HR WIDTH = "25%" SIZE = 2>
14
15
   <HR WIDTH = "25%" SIZE = 3>
16
17
    <P ALIGN = "left"><STRONG>Size:</STRONG>4
18
   <STRONG>Width:
19
    <HR WIDTH = "75%" SIZE = "4" ALIGN = "left">
20
21
    <P ALIGN = "right"><STRONG>Size:</STRONG>12
22
   <STRONG>Width:
23
    <HR WIDTH = "25%" SIZE = "12" ALIGN = "right">
24
25
   <P ALIGN = "center"><STRONG>Size:</STRONG>8
26
   <STRONG>Width:<50%
27
    <STRONG><EM>No shade...
    <HR NOSHADE WIDTH = "50%" SIZE = "8" ALIGN = "center">
29
30
    </BODY>
31
    </HTML>
```

Fig. 3.10 Using horizontal rules (part 1 of 2).

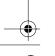

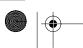

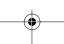

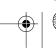

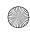

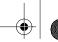

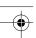

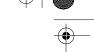

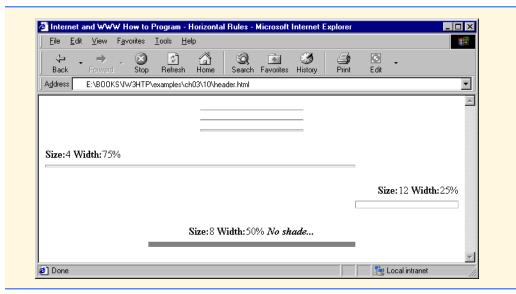

Fig. 3.10 Using horizontal rules (part 2 of 2).

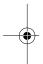

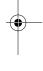

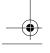

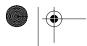

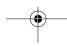

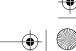

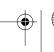